**Aplicación de Programas y Proyectos I+D**

# **Guía del ORGANISMO PARTICIPANTE**

**Fase de Solicitud de ayudas**

**para un Programa o Proyecto de I+D**

**Junio 2024**

# **ÍNDICE**

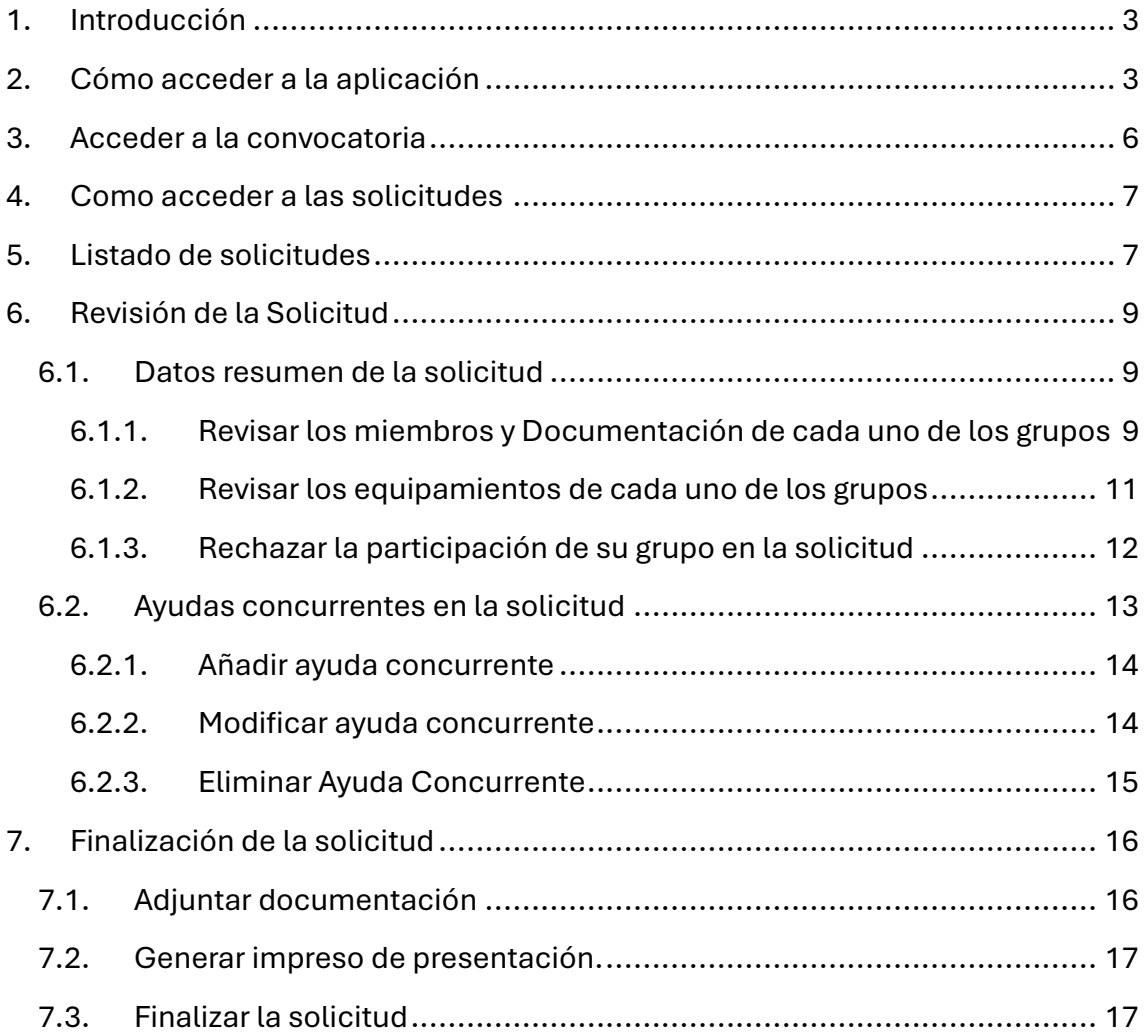

# 1. INTRODUCCIÓN

<span id="page-3-0"></span>Este documento es el manual para la realización en Quadrivium para aprobar una solicitud por parte de un organismo participante.

Se detallan todos los pasos necesarios para revisar y completar los datos y poder aprobar la solicitud por los organismos correspondientes.

# 2. CÓMO ACCEDER A LA APLICACIÓN

<span id="page-3-1"></span>La aplicación se encuentra en la siguiente URL: <https://gestiona3.madrid.org/quadrivium/convocatorias>

A continuación, haga click en "Usuario" y en "Iniciar Sesión".

#### **Nota Importante:**

Es muy recomendable que el usuario que acceda como organismo sea uno de los que ya realiza acciones de gestión en la aplicación de Quadrivium en otras convocatorias, ya que si no será necesario realizar el proceso de alta del nuevo usuario y pasar por la validación de la DGIIT

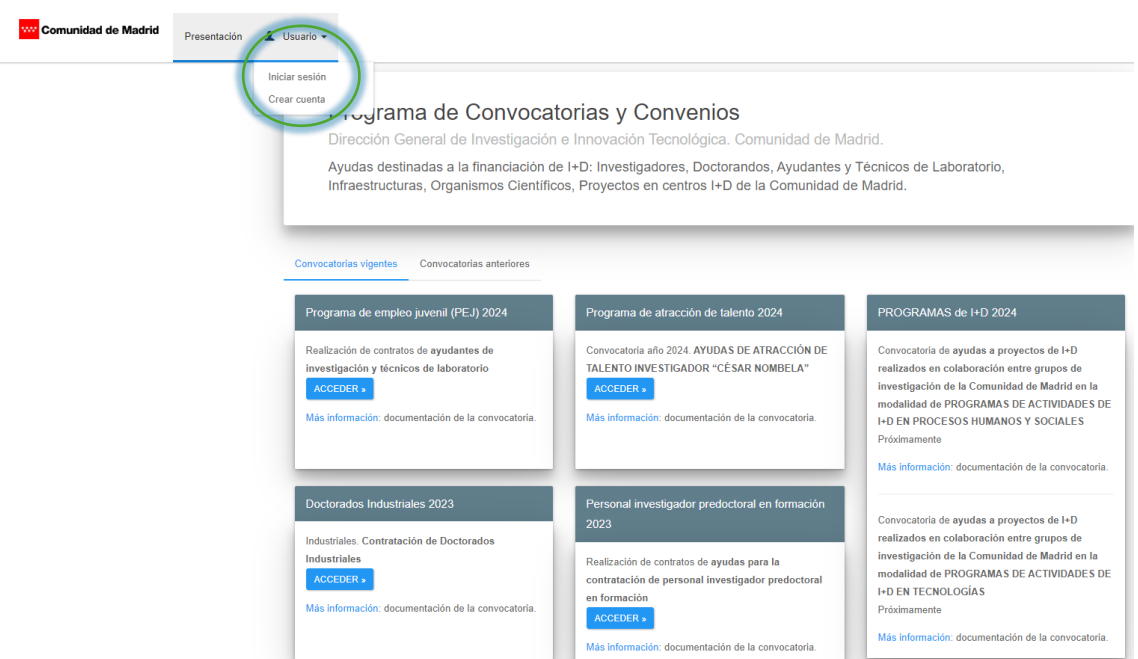

A continuación, ingrese su cuenta de correo dada de alta como organismo, contraseña y pulse sobre "Acceder".

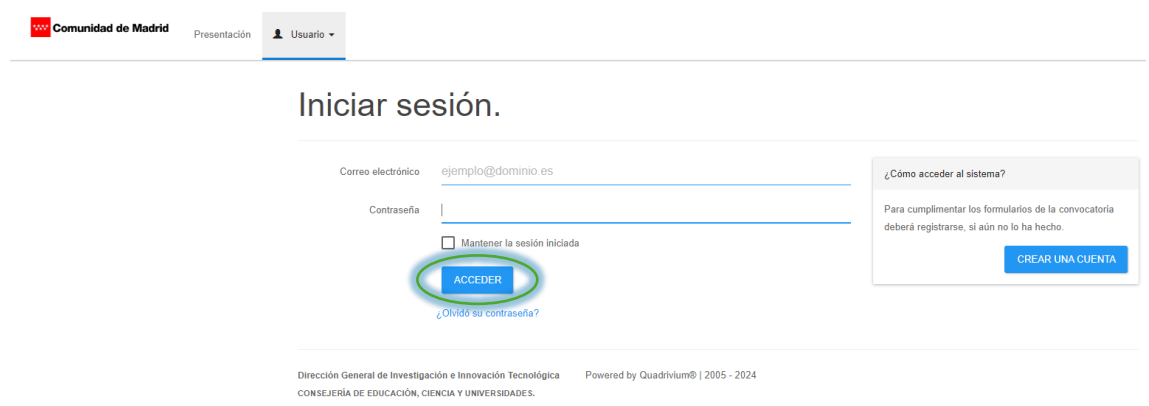

Si su correo electrónico no está asociado todavía a un organismo le saldrá el siguiente mensaje:

Programas de actividades de I+D

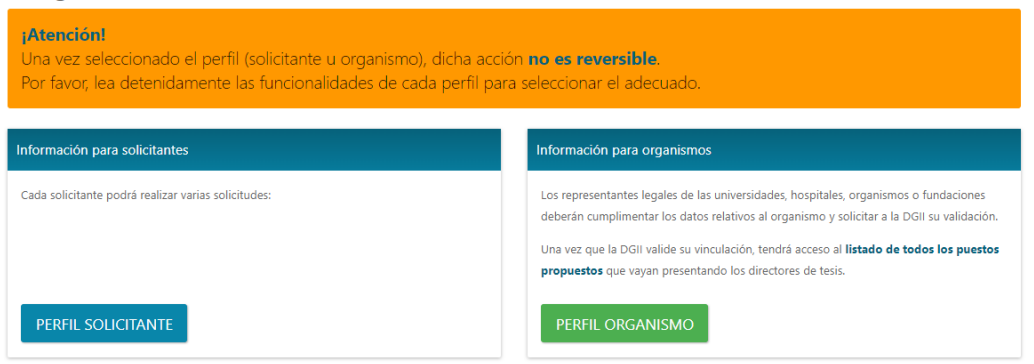

Seleccione Perfil Organismo.

Una vez que incluya el CIF de su organismo, aparecerá la siguiente pantalla:

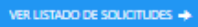

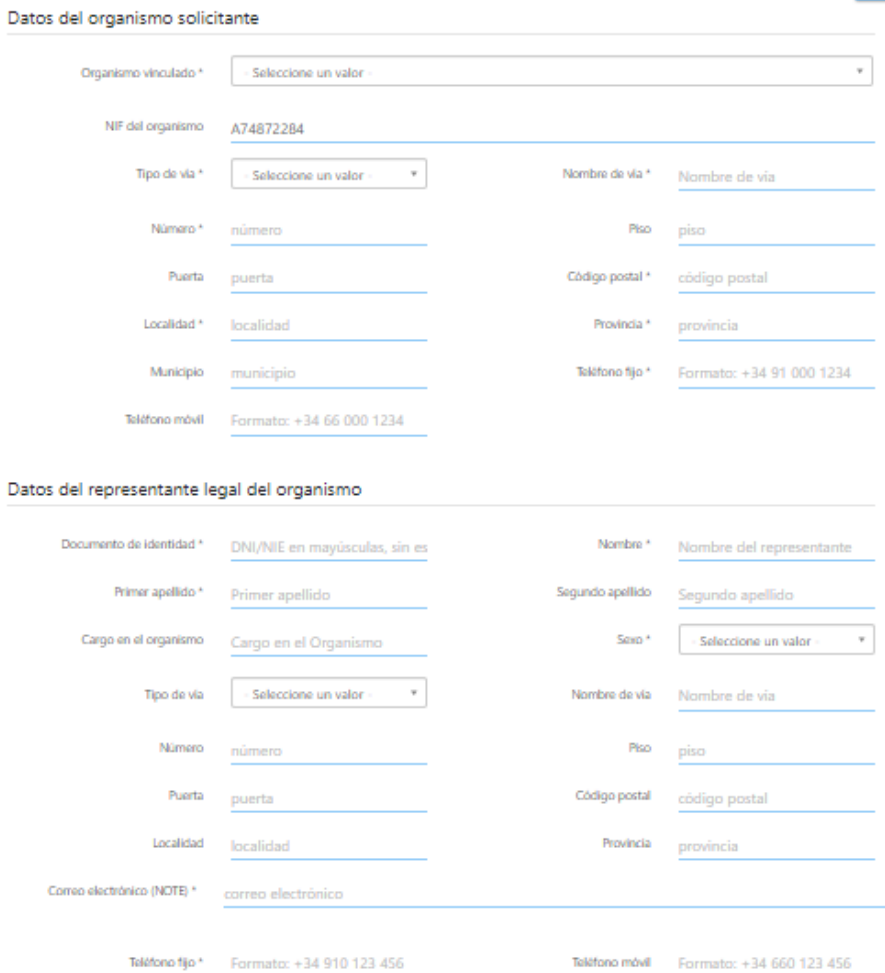

# Por favor, rellene los datos solicitados y pulse en

GUARDAR

Una vez que pulse en el menú de "solicitudes" se abrirá la siguiente pantalla

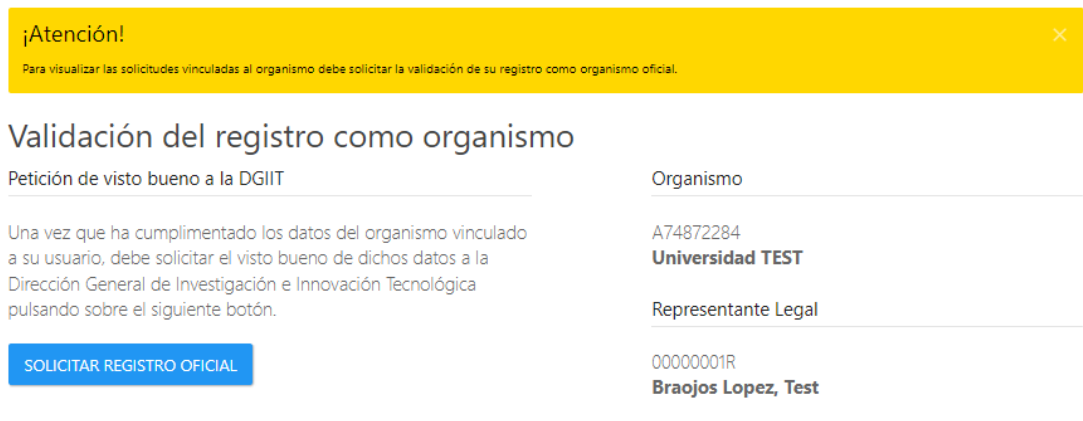

Pulse en el botón "Solicitar Registro Oficial" para realizar la solicitud de Registro en el sistema.

Se le mostrará un mensaje de confirmación del envío de la solicitud de registro.

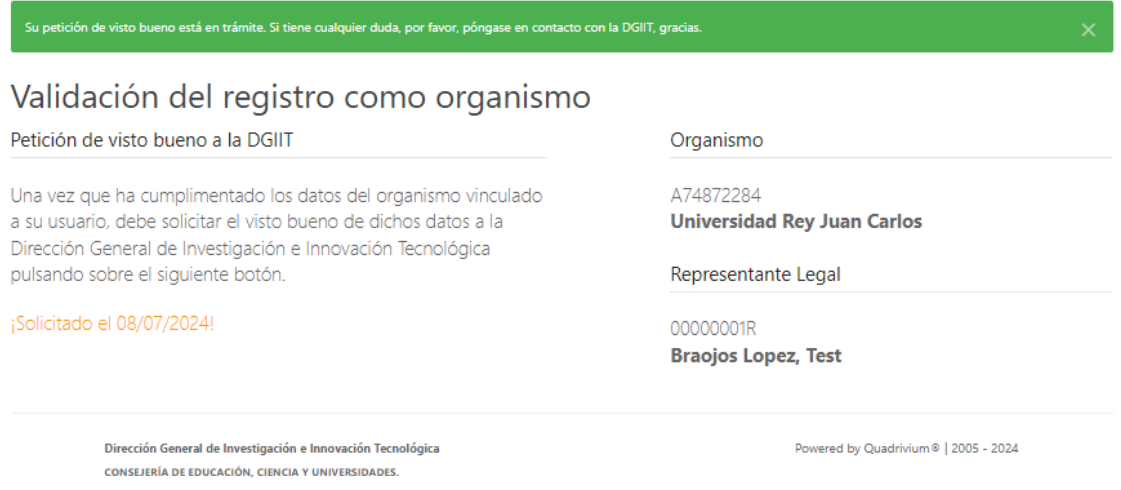

Una vez que la Dirección General de Investigación e Innovación Tecnológica dé su visto bueno podrá continuar con el resto de pasos.

# **3. ACCEDER A LA CONVOCATORIA**

<span id="page-6-0"></span>En el panel de la aplicación, Se muestran las convocatorias vigentes. Haga click en "Acceder" en la convocatoria que necesite para comenzar con el proceso.

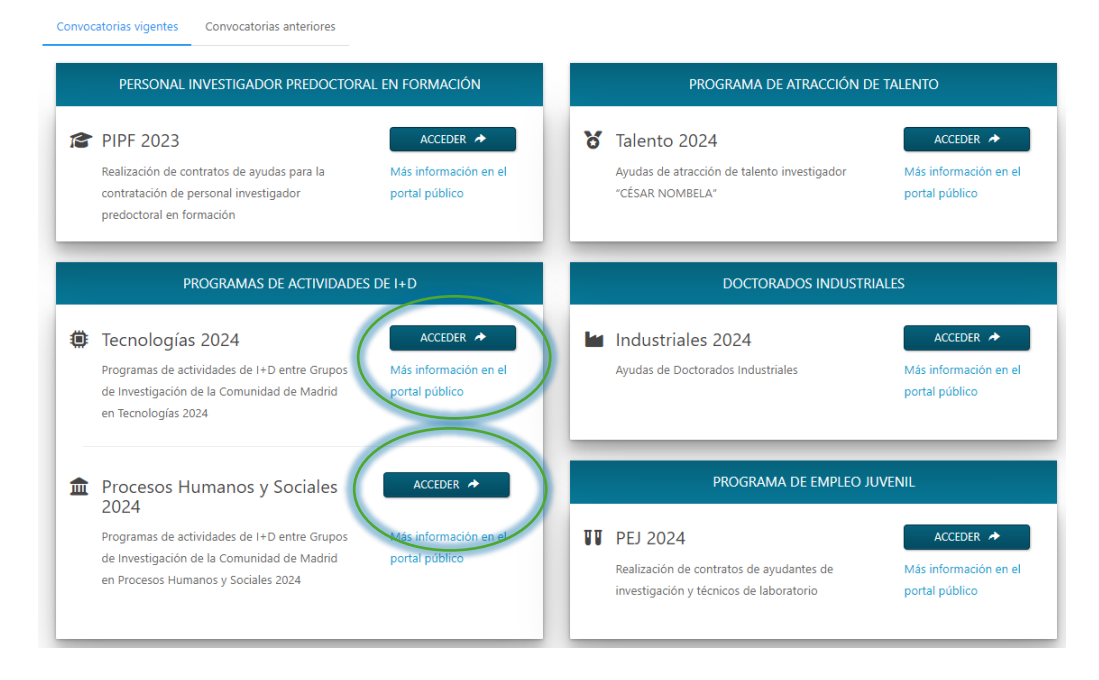

# 4. COMO ACCEDER A LAS SOLICITUDES

<span id="page-7-0"></span>Se abrirá el perfil de su organismo, por favor revise la información y confirme que los datos son correctos, en caso de que necesite actualizar algún dato, por favor comuníquese con los gestores de la DGIIT para notificarles la necesidad de un cambio.

Para continuar por favor haga click sobre "VER LISTADO DE SOLICITUDES" para comenzar con el proceso.

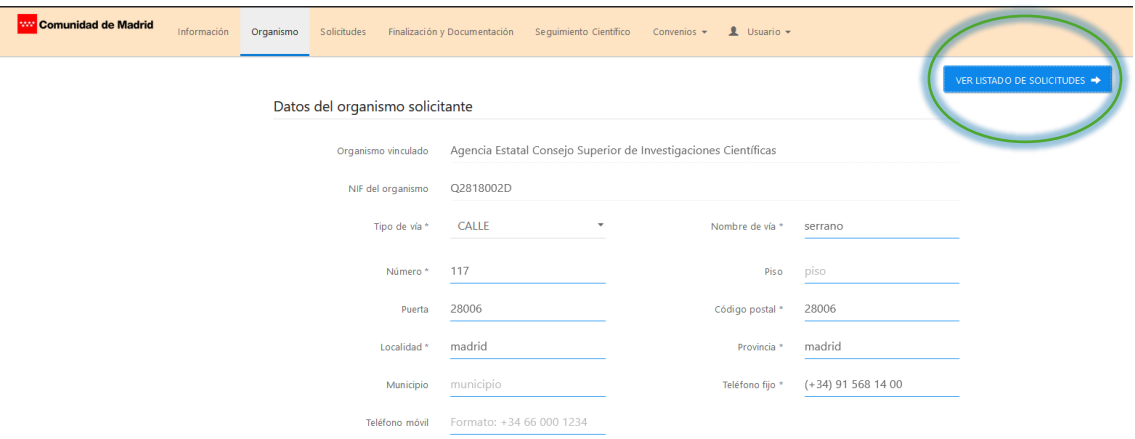

También puede acceder a las solicitudes desde el menú de arriba, "Solicitudes".

# **5. LISTADO DE SOLICITUDES**

<span id="page-7-1"></span>En el Buscador tendrá dos pestañas, una sus solicitudes como Coordinador y otra su pestaña "Solicitudes como Participante".

Una vez que acceda al listado de sus solicitudes como participante, seleccione "Revisar Solicitud" (acción de color morado) sobre la solicitud que desea revisar, esto abrirá en el navegador una ventana nueva con la solicitud en cuestión.

Convocatoria: PROCESOS HUMANOS Y SOCIALES 2024

#### Listado de solicitudes asociadas a su organismo

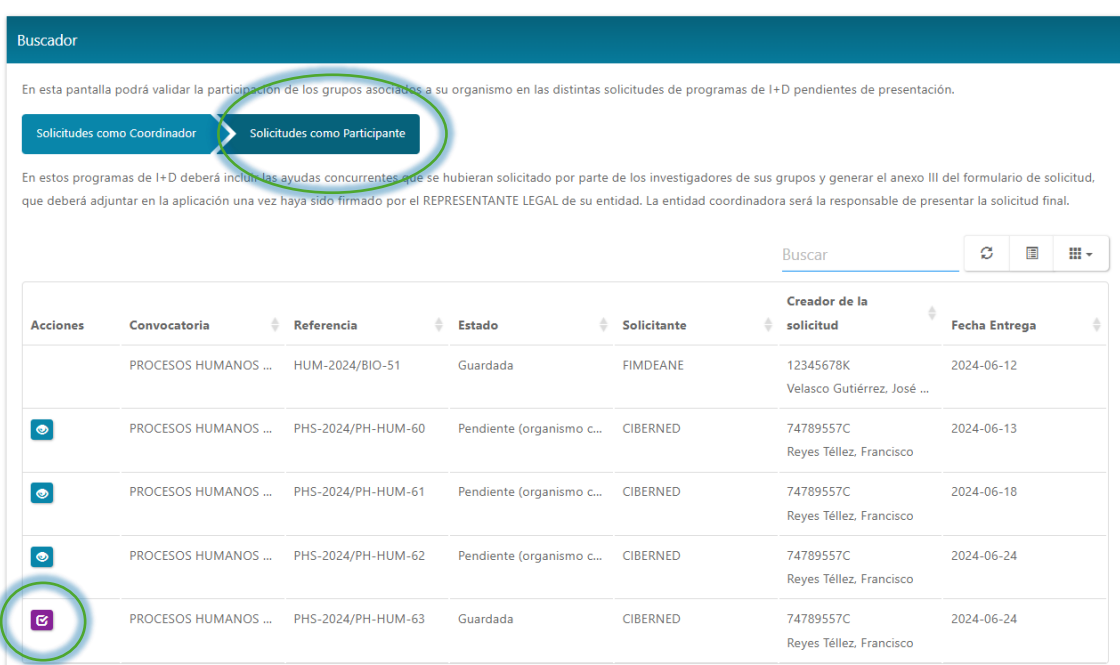

# 6. REVISIÓN DE LA SOLICITUD

## <span id="page-9-1"></span><span id="page-9-0"></span>**6 . 1 . Dat o s r e s u m e n d e l a s o l i c i t u d**

En la primera pestaña podrá ver los datos generales de la solicitud. Aquí se muestra el título del programa, el área prioritaria, las subáreas, así como los miembros y los equipamientos de cada uno de los grupos.

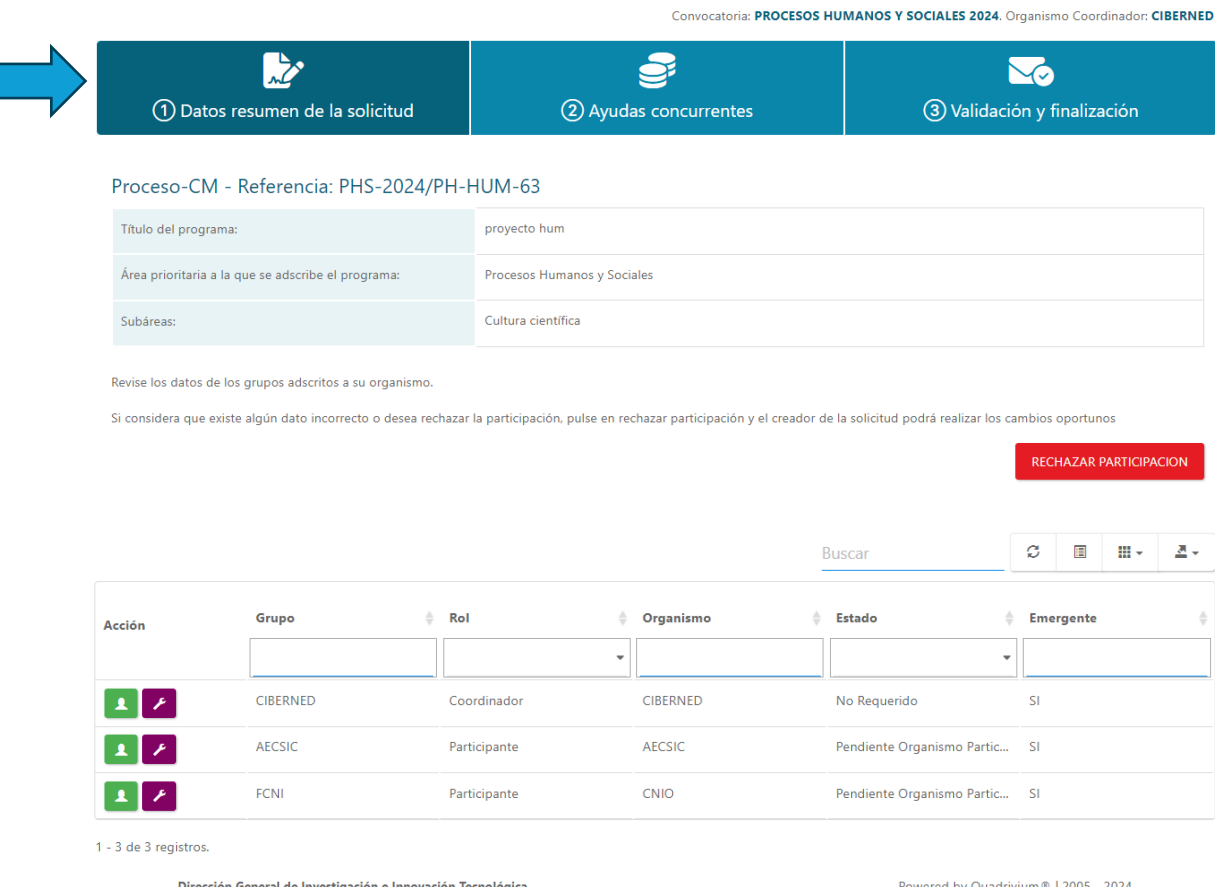

# <span id="page-9-2"></span>6.1.1. Revisar los miembros y Documentación de cada **u n o d e l o s g r u p o s**

#### **6 . 1 . 1 . 1 . R e v i s a r m i e m b r o s d e l o s g r u p o s**

Haga clic sobre "VER MIEMBROS" en el grupo que desee para ver que miembros contiene este grupo.

Revise los datos de los grupos adscritos a su organismo.

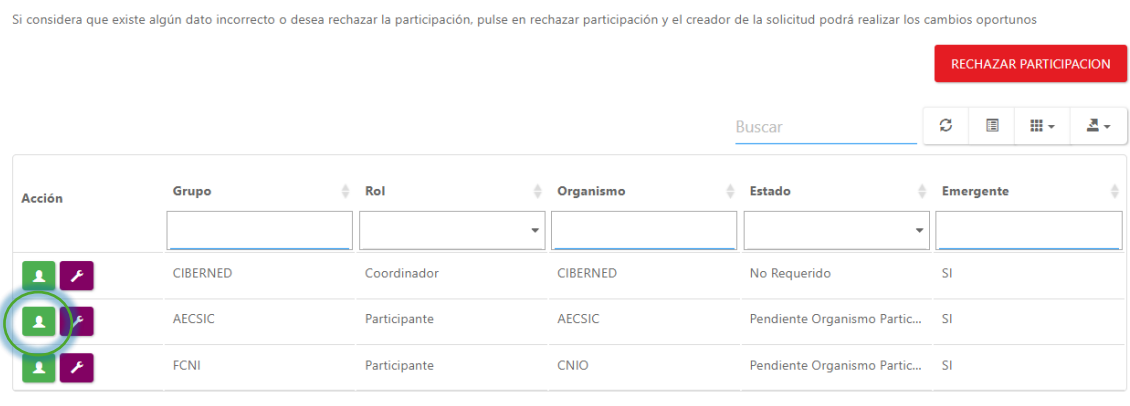

1 - 3 de 3 registros.

A continuación, se abrirá una lista con los miembros de los grupos. Aquí podrá consultar la información de cada uno de ellos.

Dispondrá de un buscador para filtrar los miembros, exportarlos a un Excel, así como ordenarlos según la preferencia que usted desee. Para generar un Excel con la información de los miembros, vaya a la parte superior-derecha de la tabla y seleccione Ms-Excel.

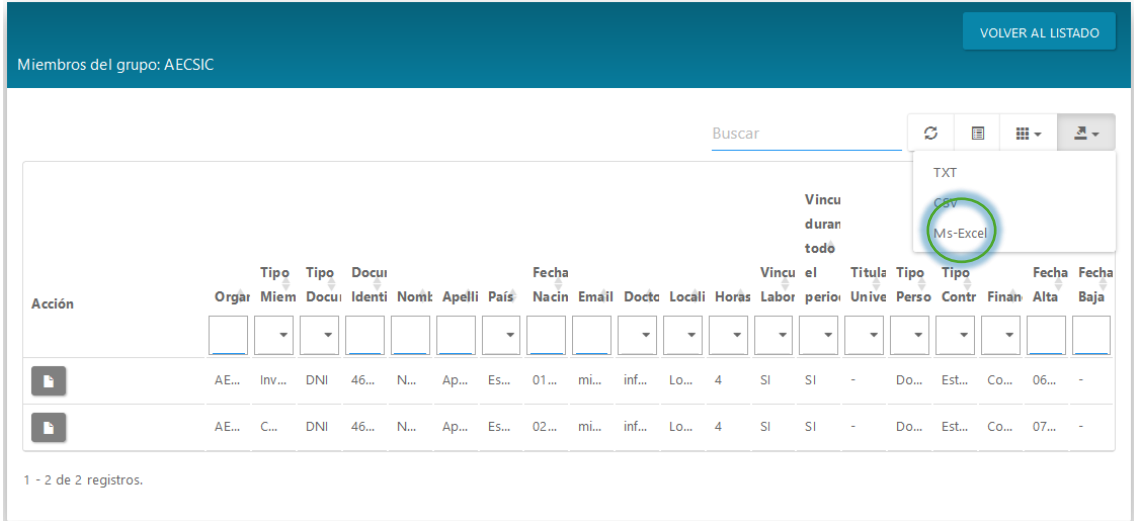

Esta acción generará un documento Excel con la información de los miembros del grupo.

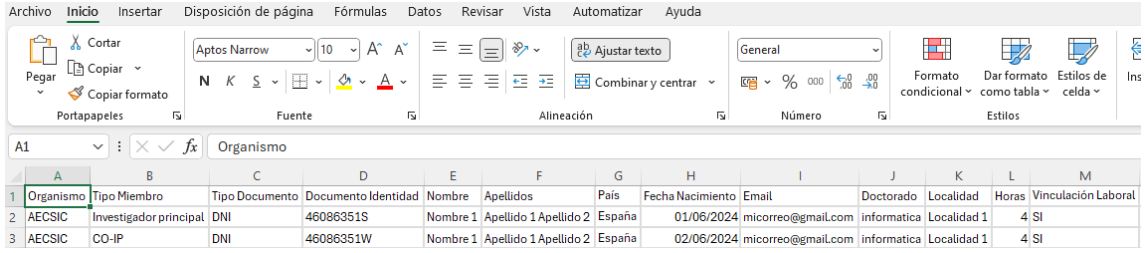

#### **6 . 1 . 1 . 2 . R e v i s a r D o c u m e n t a c i ó n d e l o s M i e m b r o s**

A la izquierda de cada miembro, dispondrá de una acción para ver su documentación, haga clic en ella si desea verla.

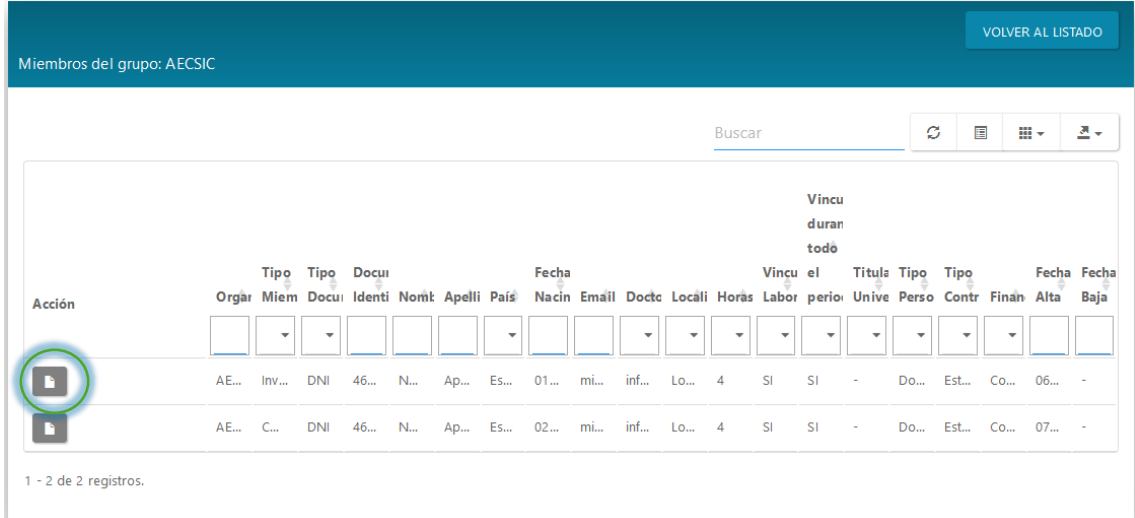

Aquí dispondrá de la documentación del miembro seleccionado. Haga clic sobre "Descargar Documento" si desea guardarlo en su ordenador.

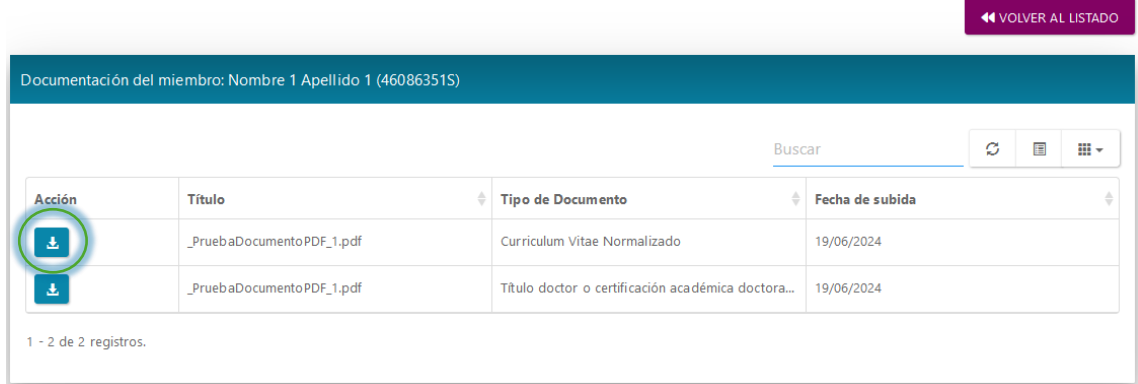

# <span id="page-11-0"></span>6.1.2. Revisar los equipamientos de cada uno de los **g r u p o s**

Volviendo a la tabla de los grupos, la otra acción es "Ver Equipamientos". Seleccione esta opción si desea revisar dicha información.

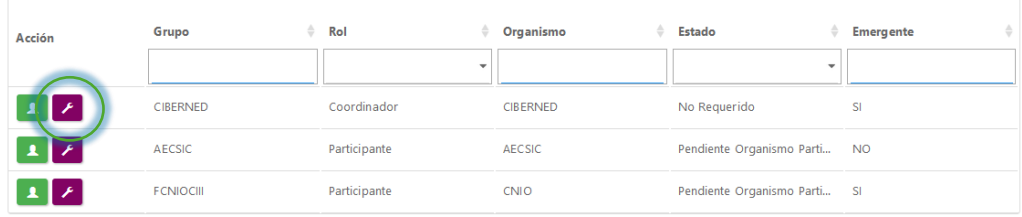

A continuación, se mostrará al igual que en los miembros del grupo, una lista, ahora con los equipamientos de dicho grupo, donde podrá filtrar información, ordenar la lista según los datos.

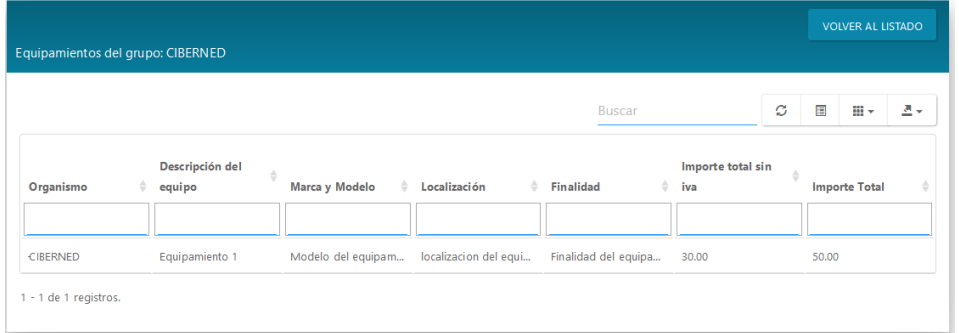

Váyase a la parte superior derecha de la lista y seleccione Ms-Excel si lo que desea es exportar dicha información a un documento Excel.

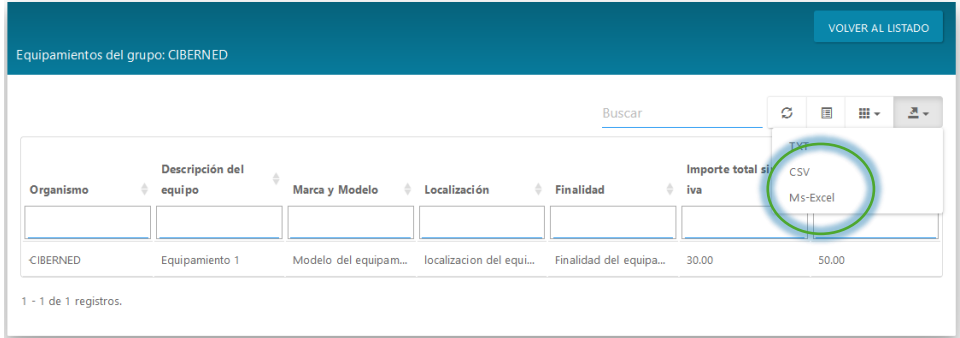

Esta acción generará la descarga de un documento con dicha información.

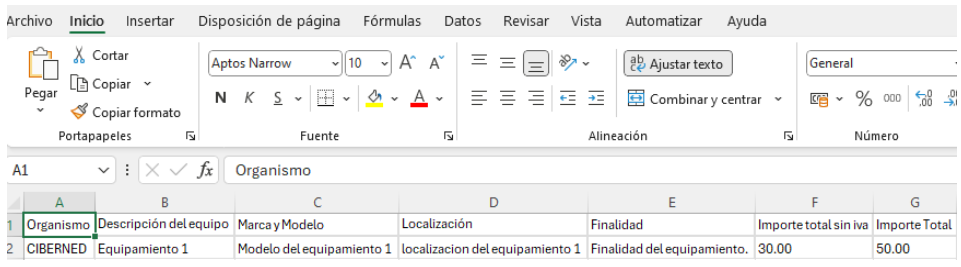

# <span id="page-12-0"></span>6.1.3. Rechazar la participación de su grupo en la **s o l i c i t u d**

Si lo que desea es rechazar la solicitud que está revisando, ya sea definitivamente o para cambiar algún dato incorrecto, marque dicha opción mediante el botón rojo que se muestra en la parte superior del listado de grupos.

Esta acción hará que el solicitante pueda generar cambios en dicha solicitud.

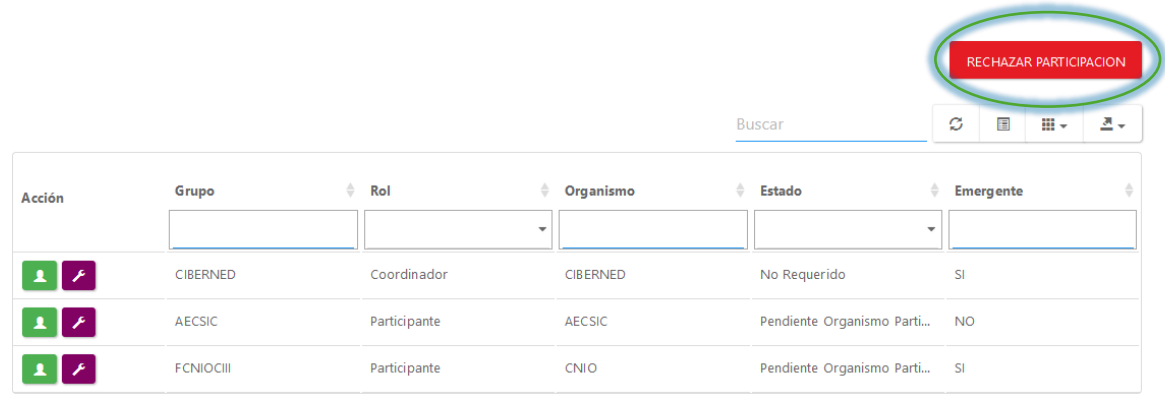

Esta acción mostrará una ventana para la confirmación de dicho rechazo. Haga click sobre "ACEPTAR" para validar dicho rechazo.

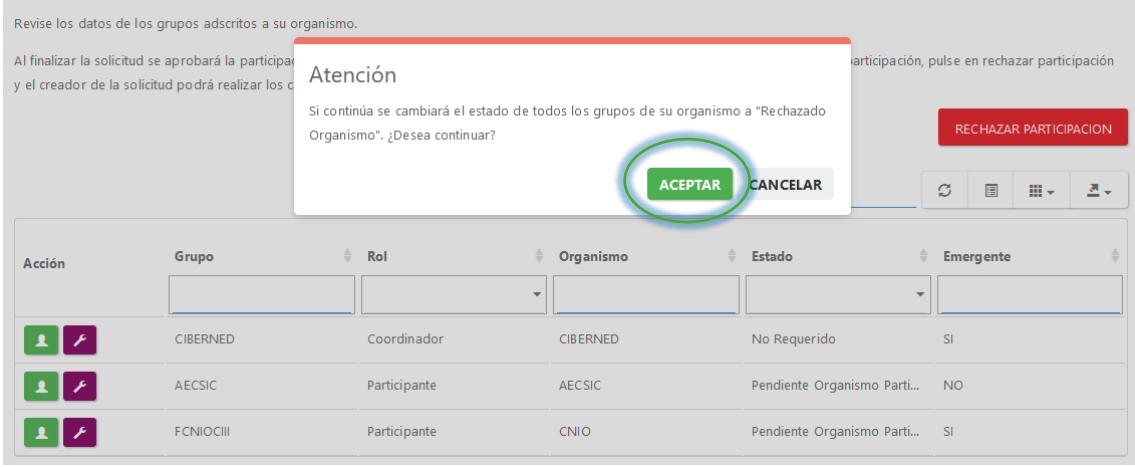

# <span id="page-13-0"></span>**6 . 2 . Ay u d a s c o n c u r r e n t e s e n l a s o l i c i t u d**

En la siguiente pestaña del proceso, se muestra la opción de crear ayudas si usted ha recibido alguna subvención.

Seleccione la segunda opción si desea incorporar algún tipo de ayuda.

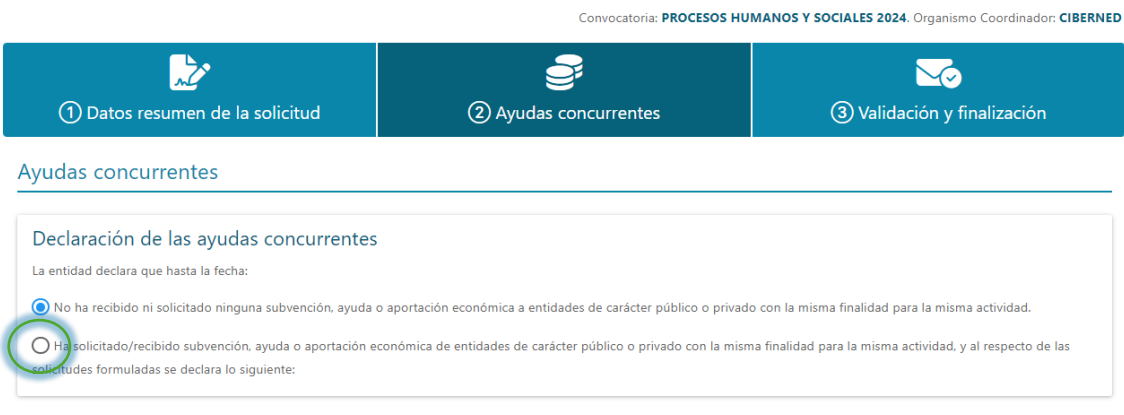

## <span id="page-14-0"></span>**6 . 2 . 1 . A ñ a d i r a y u d a c o n c u r r e n t e**

Seleccione "Añadir Ayuda" para introducir los valores que usted desee.

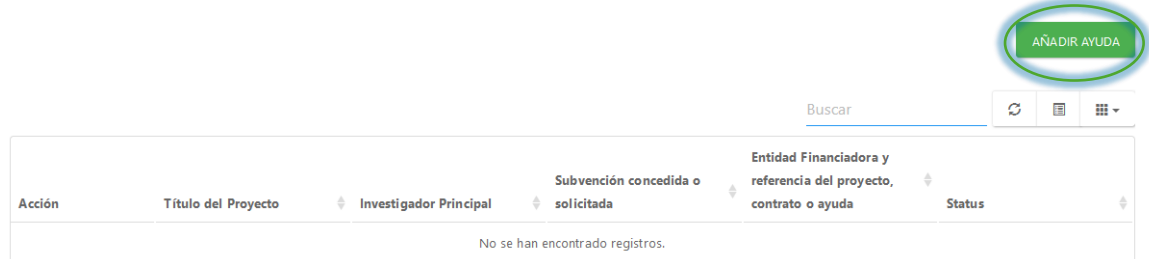

Introduzca los valores de la ayuda y seleccione la opción de Guardar.

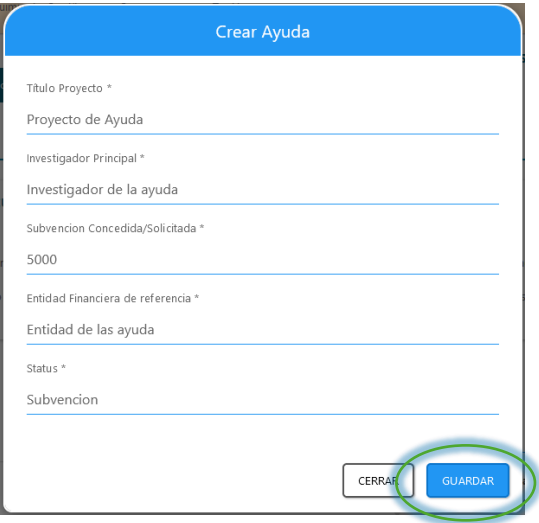

Una vez guardada la ayuda, se mostrará en un listado. También tiene la opción de eliminar la ayuda seleccionando el botón rojo, o de modificarla a su gusto.

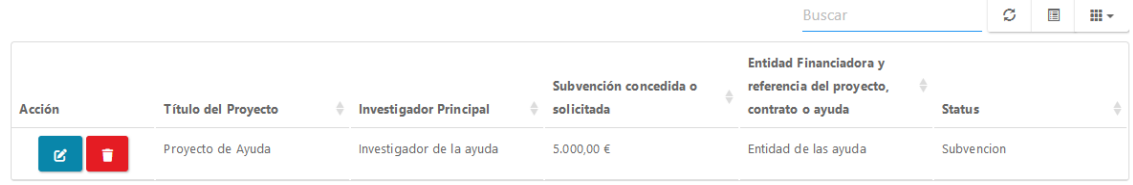

#### <span id="page-14-1"></span>**6 . 2 . 2 . M o d i f i c a r a y u d a c o n c u r r e n t e**

Seleccione la primera opción "Editar" de la ayuda a modificar.

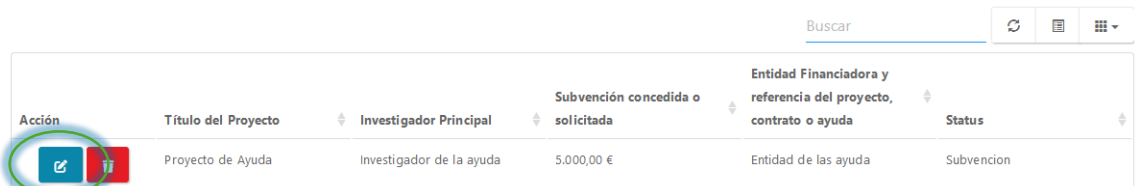

Esta acción abrirá de nuevo la ayuda y aquí podrá modificar los valores.

Seleccione el botón "Guardar" una vez modificada.

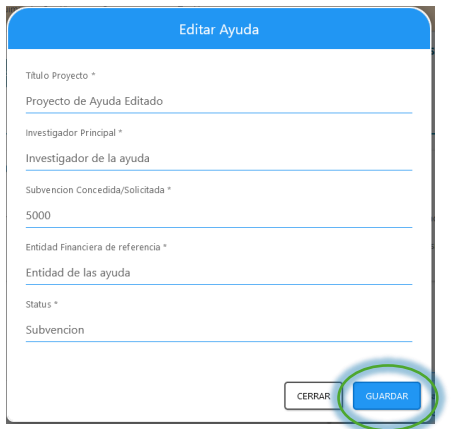

Una vez modificada la ayuda, volverá al listado de ayudas.

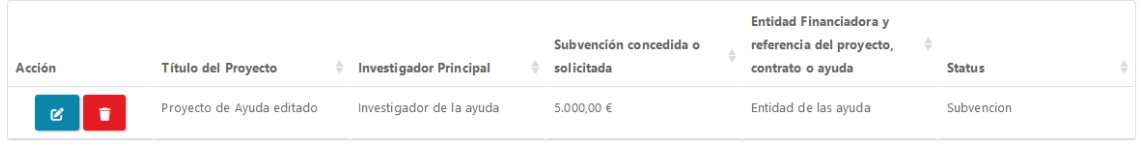

## <span id="page-15-0"></span>**6 . 2 . 3 . E l i m i n a r A y u d a C o n c u r r e n t e**

Si lo que desea usted es eliminar una ayuda creada, seleccione del listado la segunda opción "Eliminar".

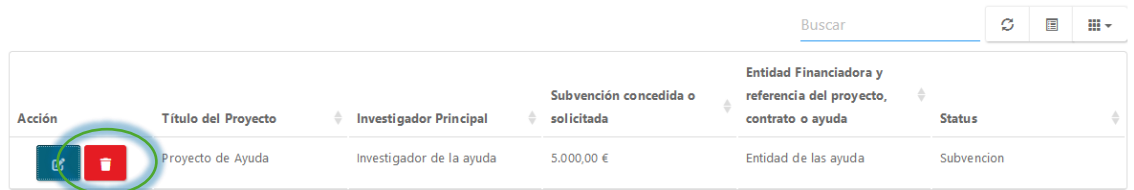

A continuación, se mostrará un mensaje de confirmación en el que tendrá que Aceptar en caso de seguir con este proceso.

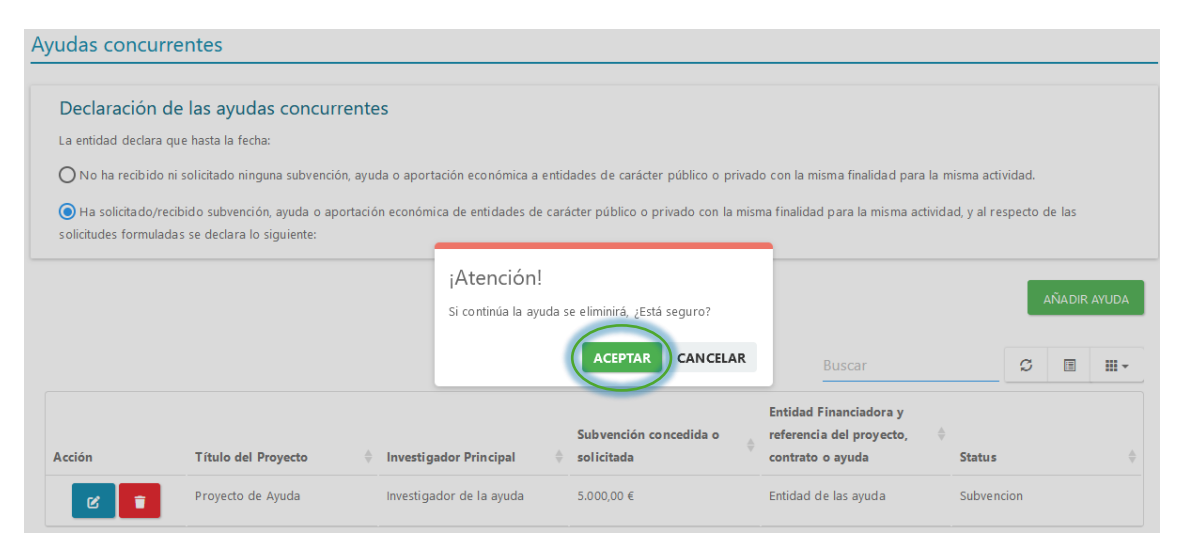

# 7. FINALIZACIÓN DE LA SOLICITUD

<span id="page-16-0"></span>En la última pestaña del proceso, podrá adjuntar documentación, generar el impreso de presentación, y finalizar dicha solicitud.

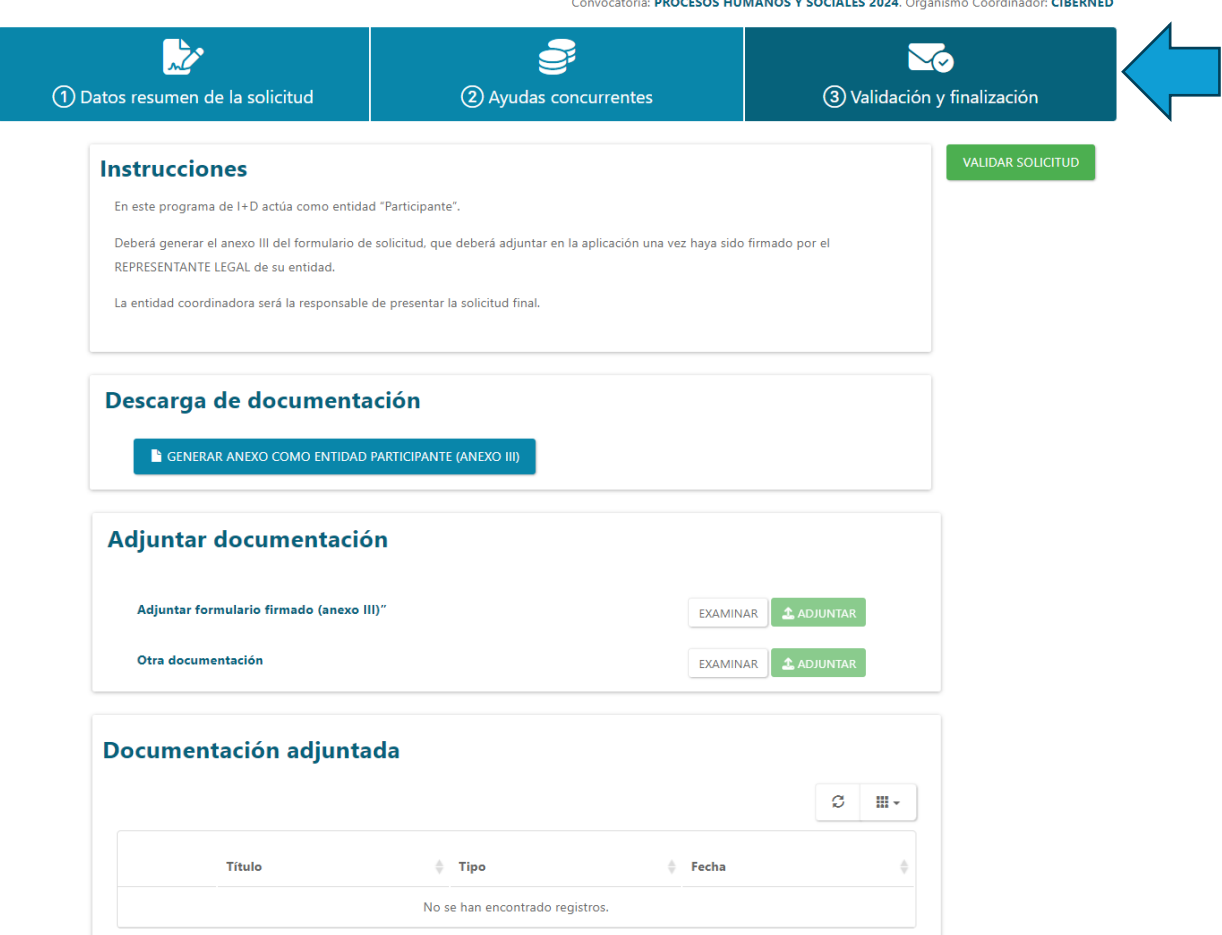

## <span id="page-16-1"></span>**7 . 1 . Ad j u n t a r d o c u m e n t a c i ó n**

El primer paso antes de finalizar la solicitud, debe ser la subida de la documentación necesaria. Es obligatorio subir el fichero de justificación de la presentación. Haga click sobre "Examinar" para buscar en su equipo dicho documento y seleccione a continuación "ADJUNTAR".

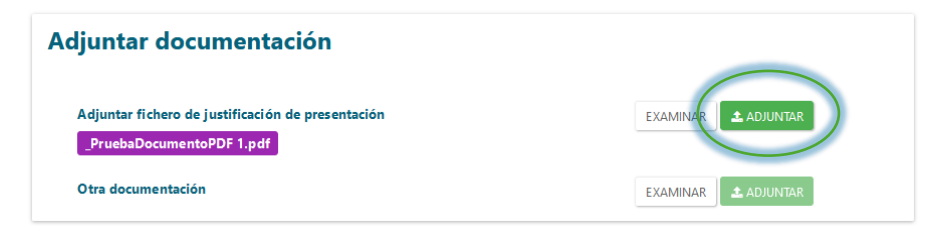

Esta acción adjuntará el fichero a la solicitud y se añadirá en la tabla de abajo donde usted podrá ver reflejada dicha subida.

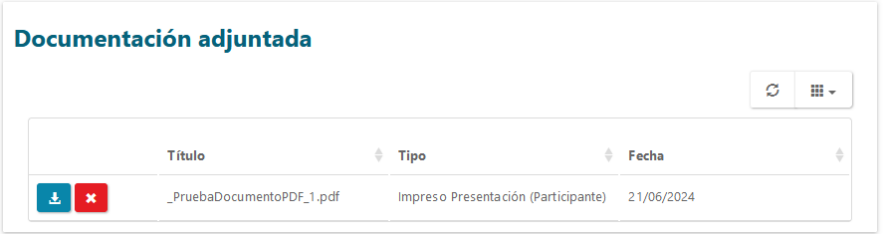

## <span id="page-17-0"></span>**7 . 2 . G e n e r a r i m p r e s o d e p r e s e n t a c i ó n .**

Para generar este documento, haga click sobre el botón "GENERAR IMPRESO DE PRESENTACIÓN". Esta acción generará en una nueva ventana de su navegador, dicho impreso.

Este documento contiene toda la información relacionada entre su organismo y la solicitud: Datos generales de la solicitud, qué grupos de investigación junto a usted generan el consorcio, la información de su organismo, los miembros, así como las ayudas concurrentes introducidas anteriormente en el proceso.

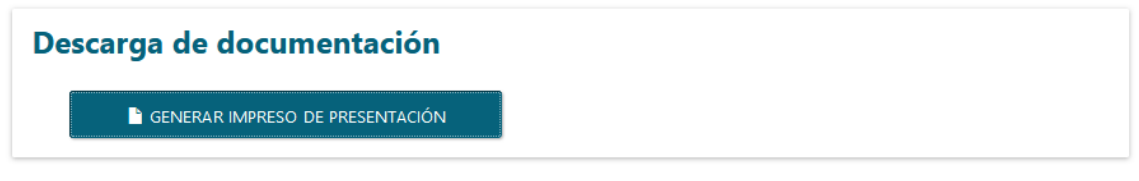

## <span id="page-17-1"></span>**7 . 3 . F i n a l i z a r l a s o l i c i t u d**

Una vez revisada la información, con sus ayudas creadas en caso de que las haya, generado el impreso de presentación, y subida la documentación obligatoria, usted podrá finalizar la solicitud y que pase a estado APROBADA.

Haga click en la parte superior derecha de la pestaña "FINALIZAR SOLICITUD".

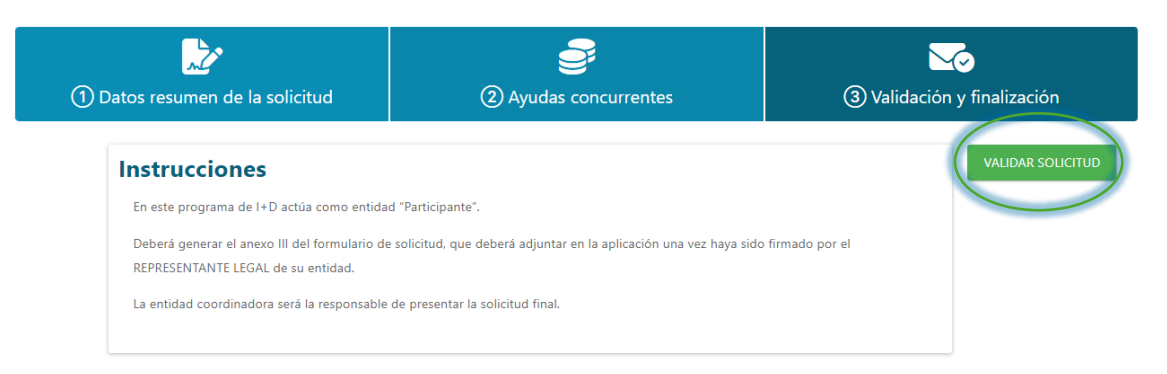

Un mensaje de confirmación aparecerá, haga click en "ACEPTAR" para seguir con el proceso.

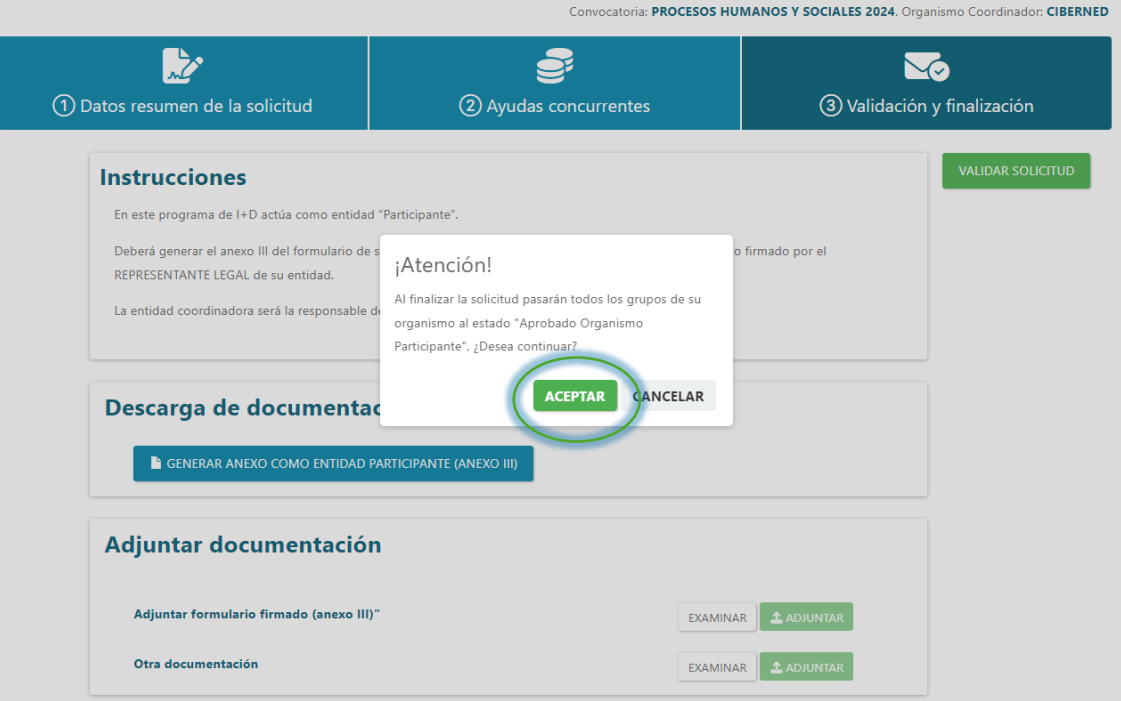

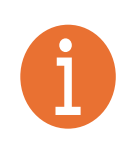

# **Nota Importante:**

Si el usuario solicitante realiza algún cambio en la solicitud, puede ser necesario repetir el proceso para aceptar los cambios realizados.